## **Viewing DESeq2 results and creating a gene list**

Once we have performed DESeq2 to identify differentially expressed genes, we can create a list of significantly differentially expressed genes using cutoff thresholds.

Double click the **Feature list** data node to open the task report

The task report spreadsheet will open showing genes on rows and the results of the DESeq2 on columns (Figure 1).

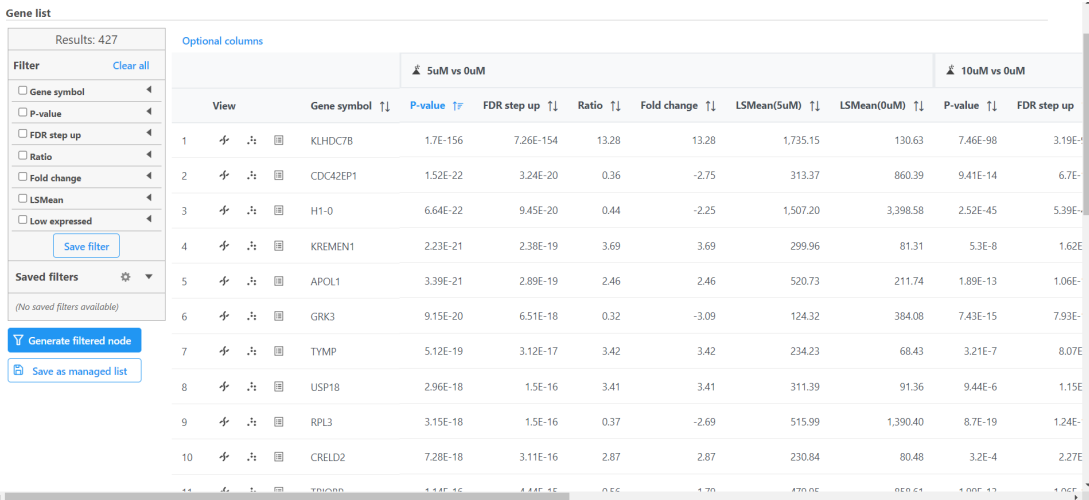

## Figure 5. Viewing the DESeq2 task report spreadsheet

To get a sense of what filtering thresholds to set, we can view a volcano plot for a comparison.

• Click **interpret to the 5uM vs. 0uM** comparison

A volcano plot will open showing p-value on the y-axis and fold-change on the x-axis (Figure 2). If the gene labels are on (not shown), click on the plot to turn them off.

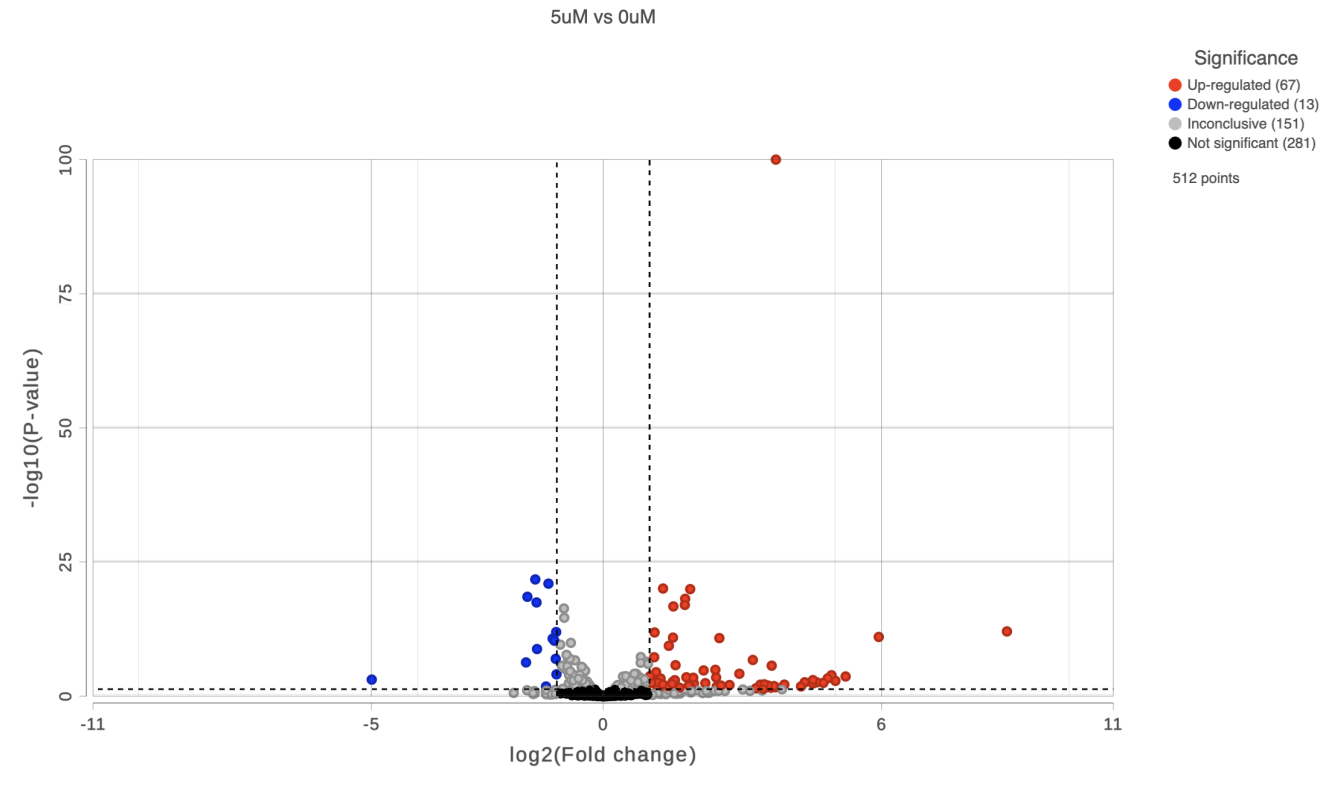

Figure 6. Viewing DESeq2 results with a volcano plot

Thresholds for the cutoff lines are set using the Statistics card (Configuration panel > Configure > Statistics). The default thresholds are |2/for the X axis and 0.05 for the Y axis.

- Switch to the browser tab showing the DESeq2 report
- Click **FDR step up**
- $\bullet$  Click the triangle next to *FDR step up* to open the *FDR step up* options
- Leave **All contrasts** selected
- Set the cutoff value to **0.05.** Hit **Enter**.

This will include genes that have a FDR step up value of less than or equal to 0.05 for all three contrasts, 5M vs. 0M, 10M vs. 0M and 5M:10M vs. 0M. FDR step up is the false discovery rate adjusted p-value used by convention in microarray and next generation sequencing data sets in place of unadjusted p-value.

- Click **Fold-change**
- Click the triangle next to Fold-change to open the Fold-change options
- Leave **All contrasts** selected
- Set to From **-2** to **2** with **Exclude range** selected. Hit **Enter**.

Note that the number of genes that pass the filter is listed at the top of the filter menu next to Results: and will update to reflect any changes to the filter. Here, 27 genes pass the filter (Figure 3). Depending on your settings, the number may be slightly different.

## **Gene list**

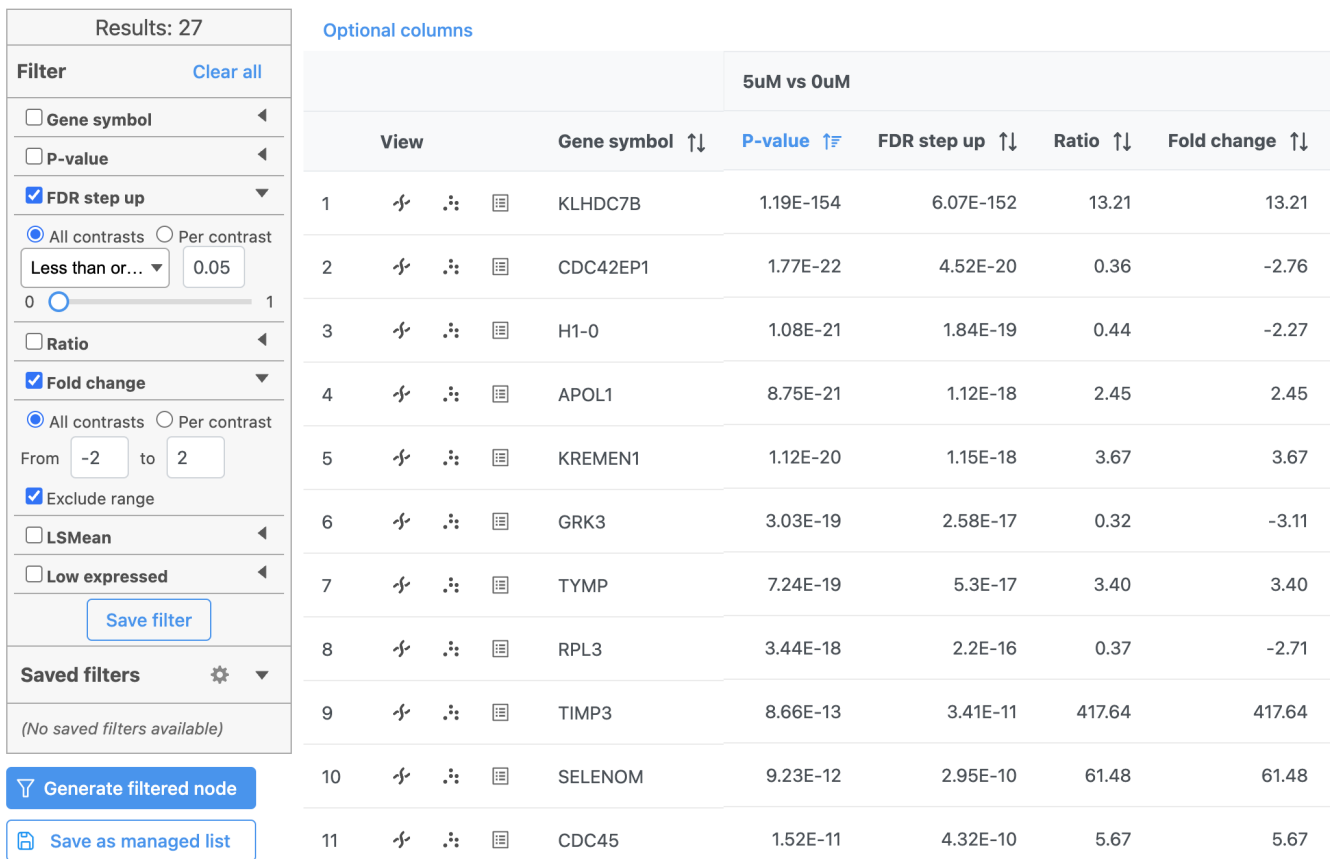

Figure 7. Applying filters to the DESeq2 results spreadsheet

• Click  $\overline{Y}$  Generate filtered node to create a data node with only the genes that pass the filter

This creates a Filter list task node and a Filtered feature list data node (Figure 4).

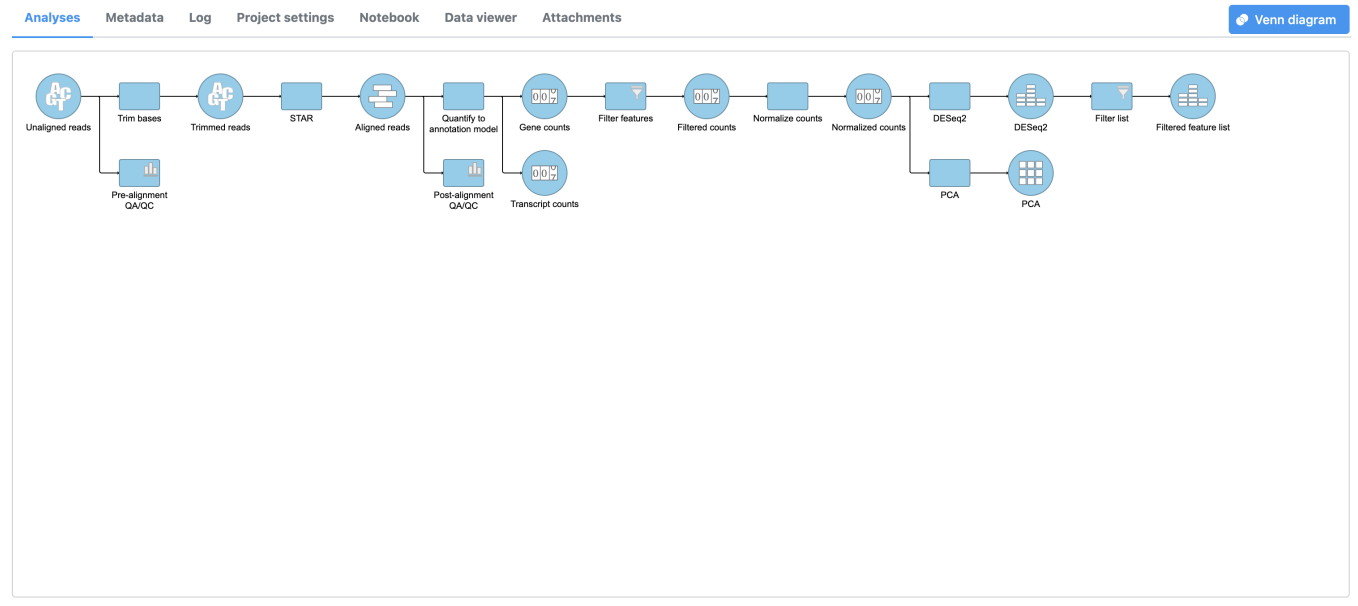

Figure 8. Filter list and a new Feature list node are added to the pipeline

[« Performing differential expression analysis with DESeq2](https://documentation.partek.com/display/FLOWDOC/Performing+differential+expression+analysis+with+DESeq2) [Viewing a dot plot for a gene »](https://documentation.partek.com/display/FLOWDOC/Viewing+a+dot+plot+for+a+gene)

## Additional Assistance

If you need additional assistance, please visit [our support page](http://www.partek.com/support) to submit a help ticket or find phone numbers for regional support.

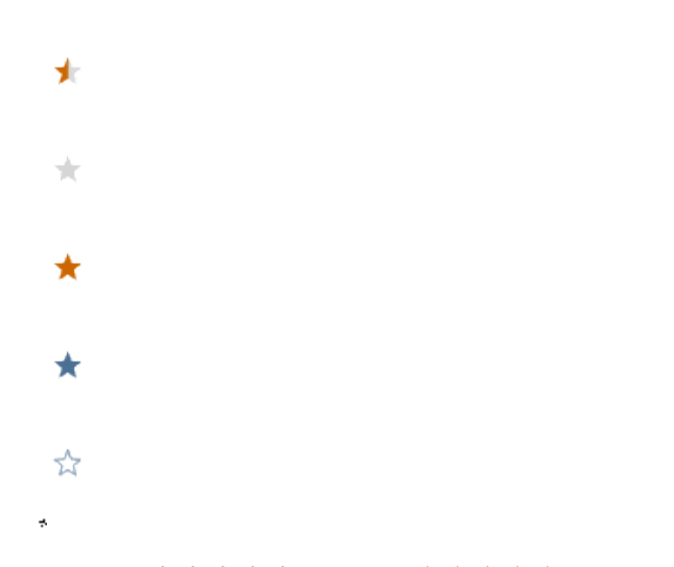

Your Rating: ☆☆☆☆☆☆ Results: ★★★★★ 30 rates